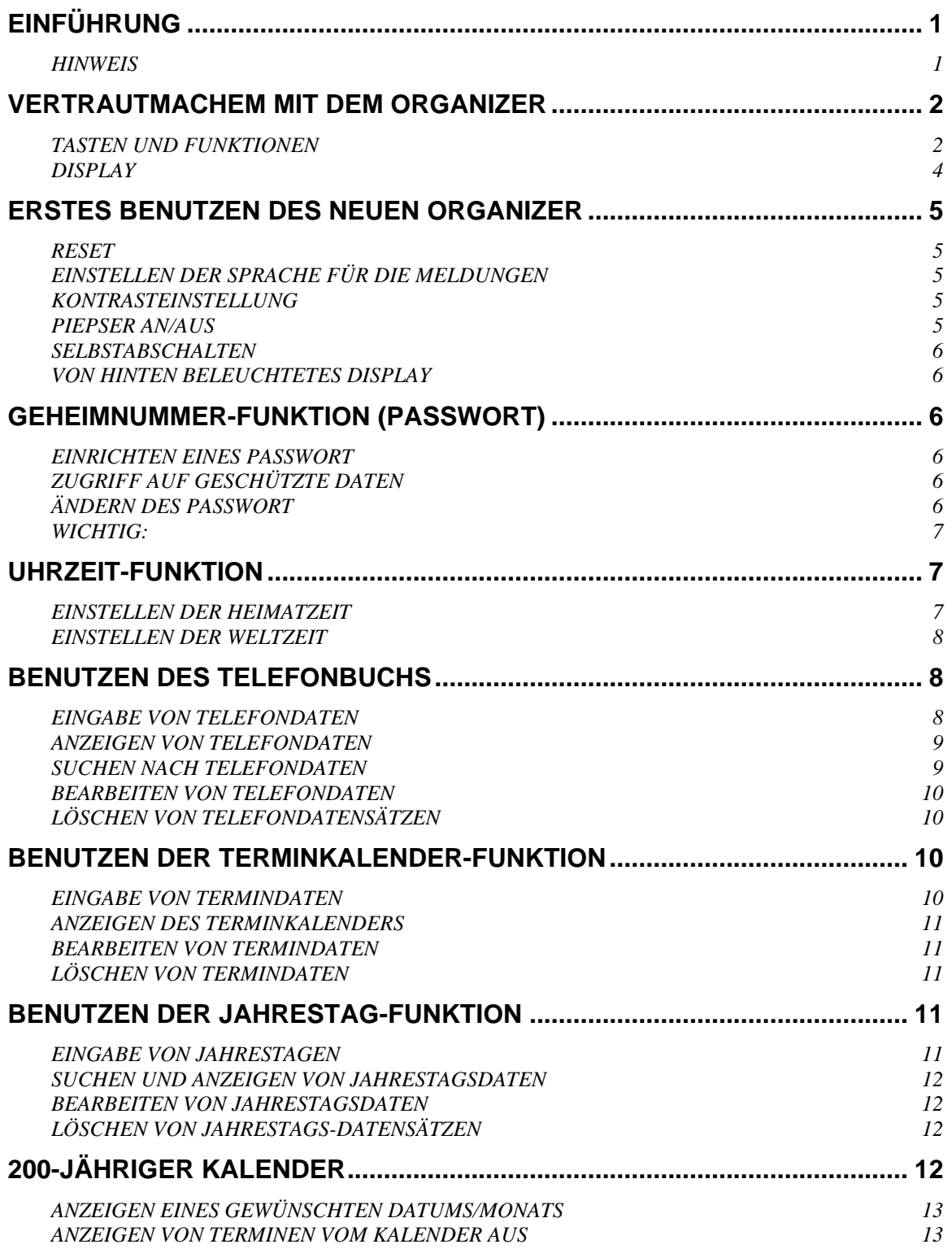

# **INHALT**

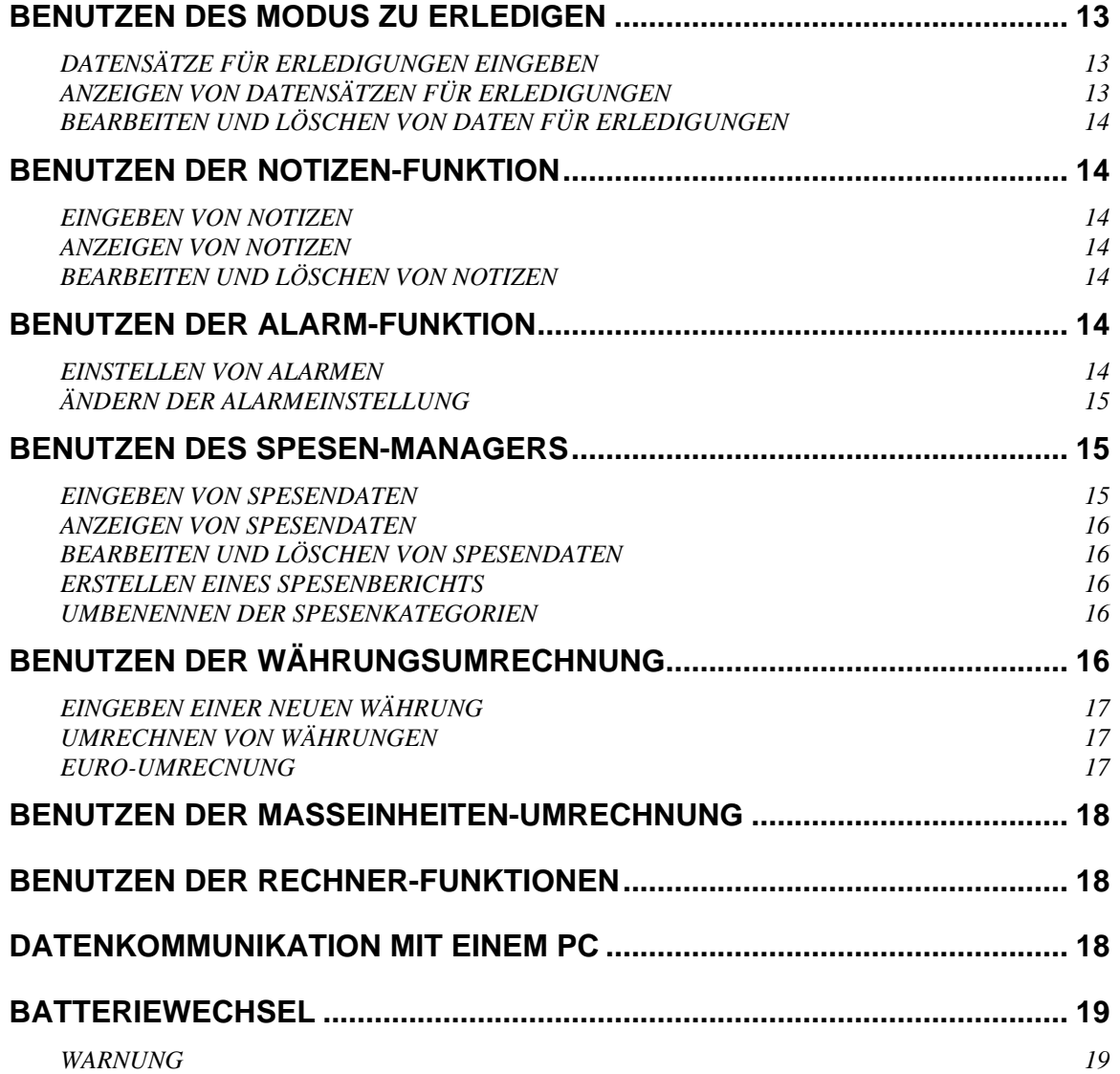

# **EINFÜHRUNG**

Vielen Dank dafür, dass Sie diesen Personal Electronic Organizer gekauft haben. Bitte lesen Sie dieses Handbuch sorgfältig durch, um sich mit den vielen Funktionen des Organizers vertraut zu machen und ein sicheres Funktionieren für viele Jahre zu gewährleisten.

### **HINWEIS**

- Wir übernehmen keine Verantwortung für Schäden und Verluste, die sich aus dem Gebrauch dieses Handbuchs ergeben.
- **Wir raten dringend, von allen wichtigen Daten dauerhafte gedruckte Kopien aufzubewahren.** Unter bestimmten Umständen, wie z.B. elektrischen Entladungen, können Daten verloren oder verändert werden. Auch kann das Gerät bis zu einem Reset nicht mehr funktionieren. Daher können wir keine Verantwortung für Datenverlust oder sonstwie nicht mehr brauchbare Informationen übernehmen, gleichgültig ob dies auf falschen Gebrauch, Reparatur, Austausch der Batterie, Benutzen nach Überschreiten der Batterielebensdauer oder ähnliche Gründe zurückzuführen ist.

Wir übernehmen weder direkte oder indirekte Verantwortung für finanzielle Verluste oder Schadensersatzansprüche Dritter, die sich aus dem Gebrauch dieses Produkts und irgendeiner seiner Funktionen ergeben, wie z.B. gestohlene Kreditkarten, Verlust oder Veränderung von Daten usw.

• Die Informationen in diesem Handbuch können ohne Vorankündigung geändert werden.

# **VERTRAUTMACHEM MIT DEM ORGANIZER**

## **TASTEN UND FUNKTIONEN**

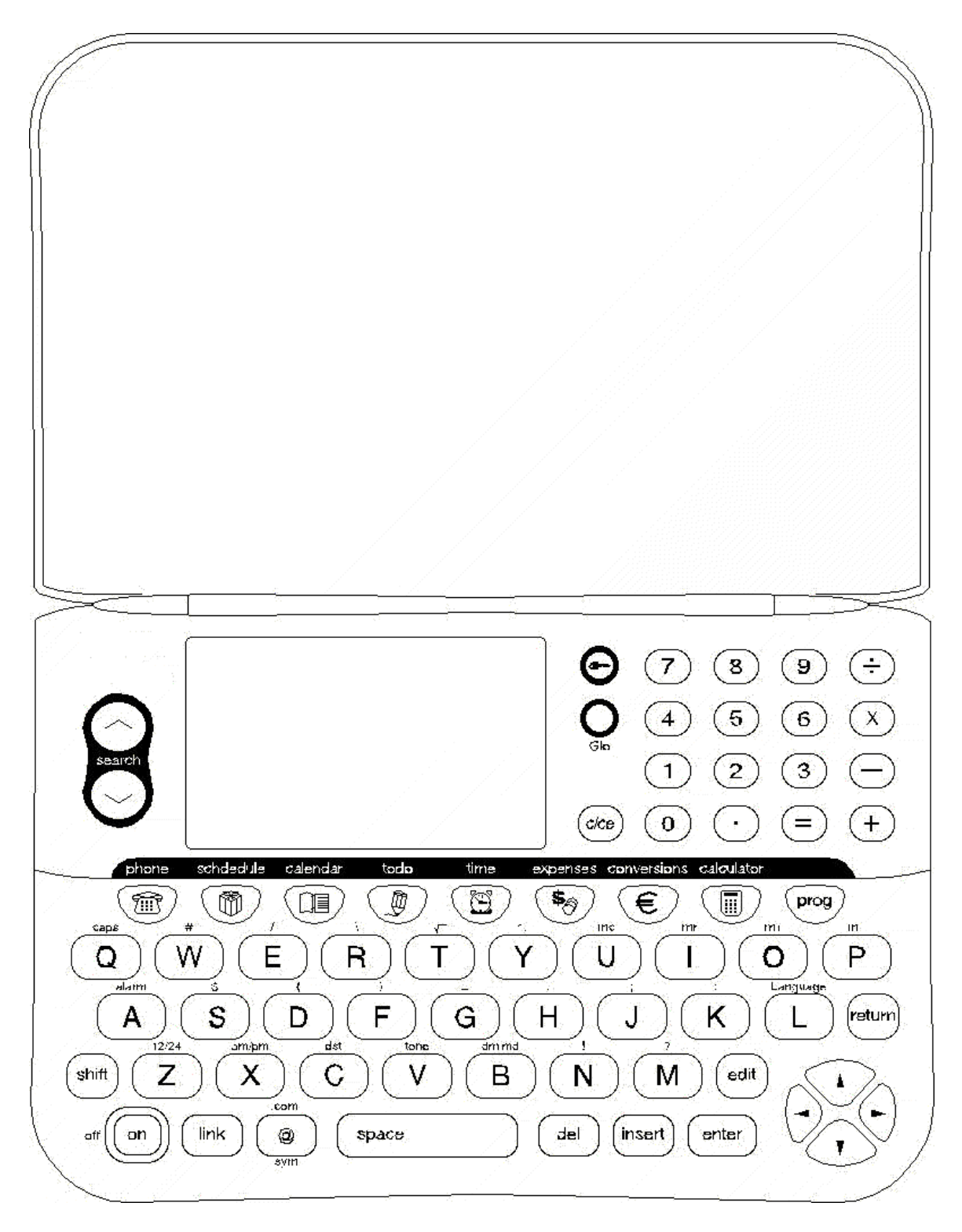

1. Funktionstasten:

Mit diesen Tasten werden die Funktionen des Geräts gewählt. Die gezeigten Doppelfunktionstasten schalten zwischen Funktionen um.

> **Terminkalender/Jahrestag Spesen zu erledigen / Notiz Rechner Heimatzeit / Weltzeit**

**Telefon täglicher Alarm Kalender Umrechnung metrisch / Währung**

- 2. **Glo** schaltet den von hinten beleuchteten NiteVue Display an oder aus.
- 3. **on/off** schaltet Organizer einn oder aus. Zum Abschalten des Organizers für 3 Sek gedrückt halten.
- 4. **<, >,** ∧**,**∨**,** Cursortasten versetzen den Cursor nach links, rechts, oben oder unten.
- 5. **Such (**∧**), (**∨**)** Tasten suchen nach Datensätzen, Im Heimatzeit-Modus stellen sie den Kontrast des Displays ein.
- 6. **enter** bestätigt Eingaben.
- 7. **prog** startet die Sequenz zum Speichern neuer Informationen.
- 8. **insert** fügt im Editiermodus ein Zeichen ein.
- 9. **@ sym** läuft durch die Symbole: @, %, &, £, ¥, ¢, á, ç, é, í, ñ, ó, ú, ~, ∧, .
- 10. **edit** aktualisiert oder ändert Daten in einem Datensatz.
- 11. **space** setzt ein Leerzeichen zwischen Zeichen oder Wörter.
- 12. **tone** (über der "V" Taste) Im Heimatzeit-Modus: An- bzw. Abschalten des Tons beim Tastendrücken
- 13. **return** setzt den Cursor auf die nächste Zeile.
- 14. **12/24** (über der "Z" Taste) wählt den 12 oder 24 Std. Modus beim Einstellen der Heimatzeit.
- 15. **am/pm** (über der "X" Taste) wählt den Vormittags-/Nachmittagsstatus beim Einstellen der Heimatzeit im 12 Std. Modus.
- 16. **dst** (über der "C" Taste) wählt Sommerzeit beim Einstellen der Heimat-/Weltzeit.
- 17. **link -** startet die Datenübertragung zwischen dem Organizer und dem PC (es werden das Datenkabel und die auf dem PC installierte Software benötigt).
- 18. **dm / md** (über der "B" Taste) schaltet das Datumsformat zwischen (mm/tt/jj), (jj/mm/tt) und (tt/mm/jj) um.
- 19. **c/ce** löscht die Rechnereingaben.
- 20. **+, -, x, ÷, %,** √ für Standardberechnungen im Rechnermodus.
- 21. **A to Z** Eingabe von Buchstaben.
- 22. **U** zeigt bei Drücken im Uhrzeit-Modus den Speicher an.
- 23. **0 to 9** Eingabe von Zahlen
- 24. **mc, mr, m-, m+** (Speichertasten über den Tasten für "U", "I", "O" bzw. "P") Rechnen und Speichern der Summe im Rechnermodus.
- 25. **delete** löscht ein Zeichen und/oder einen Datensatz und löscht Eingaben im Rechnermodus.
- 26.  Eingabe eines Bindestrichs oder bei Benutzen des Rechnermodus Subtrahieren.
- 27. **.** Eingabe eines Punkts oder bei Benutzen des Rechnermodus Dezimalpunkt.
- 28. **/**  Eingabe eines Schrägstrichs
- 29. **secret**  zum Eingeben oder Ändern des Passwort

### **DISPLAY**

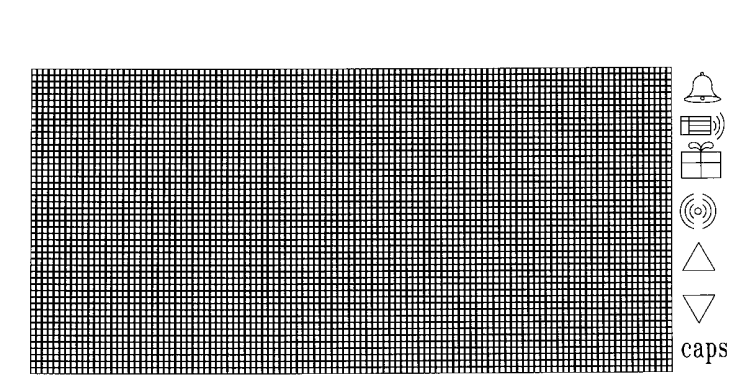

Es gibt 7 Sondersymbole:

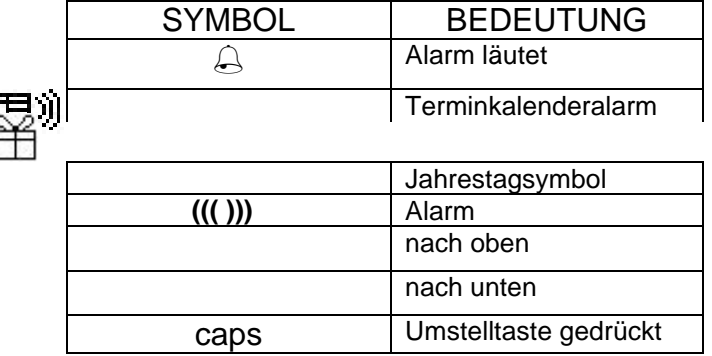

# **ERSTES BENUTZEN DES NEUEN ORGANIZER**

Vor dem ersten Benutzen des Organizer müssen die Batterie angeschlossen werden.

- 1. Das Gerät umdrehen. Den Batteriedeckel zur Seite schieben. *Es sind zwei unabgedeckte Hauptbatterien (CR2032) und eine für Datensicherung (CR2032) installiert*.
- 2. Die beiden unabgedeckten Batterien mit der Hand lose am Platz halten, den Mylar Streifen ziehen und das Mylar von unterhalb der Batterien entfernen. *Falls die beiden unabgedeckten Batterien dabei herauskommen, sie sacht wieder an ihren Platz drücken.*
- 3. Den Batteriedeckel wieder schließen.
- 4. Wenn das Gerät noch nicht eingeschaltet ist, auf die [on] Taste drücken.

*Es erscheint eine Meldung BATTERIE LEER, wenn die Datensicherungsbatterie vor den Hauptbatterien eingreift. Das ist kein Problem; machen Sie weiter mit Reset*.

#### **VOR DEM ERSTEN BENUTZEN MÜSSEN SIE DEN ORGANIZER RÜCKSETZEN (RESET). BEFOLGEN SIE DIE ENTSPRECHENDEN ANLEITUNGEN.**

#### **RESET**

- 5. Stecken Sie das spitze Ende einer Heftklammer in das kleine runde Loch neben der Aufschrift RESET auf der Rückseite des Organizers. *Drücken Sie sachte*.
- 6. Das Display zeigt die Anfrage: "RESET? (Ja/Nein)"
- 7. 'Ja' wählen. Das startet und aktiviert den Organizer. Es ist wichtig, die Zeit richtig einzustellen. Nur dann können Terminkalender und Alarme richtig funktionieren.

Hinweis: Das Reset löscht alle Daten und Einstellungen aus dem Speicher.

### **EINSTELLEN DER SPRACHE FÜR DIE MELDUNGEN**

Werkseitig ist Englisch eingestellt. Um in eine andere Sprache zu schalten:

- 1. Drücken Sie die [time] Taste, um in den Uhrzeit-Modus zu gehen.
- 2. Drücken Sie [L] (Language). Das Display zeigt die verfügbaren Sprachen.
- 3. Drücken Sie Zahl der gewünschten Sprache für die Meldungen:
	- 1. English 4. Español
	- 2. Deutsch 5. Português
	- 3. Italiano 6. Français

Nach der Wahl geht das Display in den Uhrzeit-Modus zurück.

#### **KONTRASTEINSTELLUNG**

Zum Einstellen des Displaykontrasts drücken Sie die [time] Taste, um in den Uhrzeit-Modus zu gehen. Drücken Sie kurz auf die Suchtaste [∧] oder [∨], bis der gewünschte Kontrast eingestellt ist.

#### **PIEPSER AN/AUS**

- 1. Drücken Sie die [time] Taste, um in den Uhrzeit-Modus zu gehen.
- 2. Drücken Sie Taste [V tone], um den Piepser ein- oder auszuschalten.

#### **SELBSTABSCHALTEN**

Das Stromsparsystem greift ein, wenn für länger als 3 Minuten keine Taste gedrückt wurde. Sie Schalten den Organizer wieder an, indem Sie auf die [on/off] Taste drücken. Um diese Zeit zu ändern, drücken Sie im Uhrzeit-Modus auf [x] und dann die Zahl für die gewünschte Abschaltzeit.

### **VON HINTEN BELEUCHTETES DISPLAY**

Drücken Sie auf [Glo], um das von hinten beleuchtete Display Glo NiteVue einzuschalten. Bei erneutem Drücken von [Glo] oder [on/off] wird es ausgeschaltet. Das von hinten beleuchtete Display schaltet sich automatisch aus, wenn für länger als 15 Sek. keine Taste gedrückt wurde.

# **GEHEIMNUMMER-FUNKTION (PASSWORT)**

Mit der Geheimfunktion können Sie Ihre Datensätze in Telefon, Terminkalender, Jahrestage, Notizen, Zu Erledigen und Spesen gegen unberechtigten Zugriff schützen.

### **EINRICHTEN EINES PASSWORT**

- 1. Zum Übergang in den Geheimnummer-Modus drücken Sie im Uhrzeit-Modus die [ ] Taste. Das Display zeigt an: "Passwort eingeben".
- 2. Geben Sie eine vierstellige Geheimnummer über das numerische Tastenfeld ein.
- 3. Drücken Sie [enter], um die Eingabe zu bestätigen. Beim nächsten Einschalten schützt das Passwortsystem alle Datensätze gegen unberechtigten Zugriff. Auf dem Display erscheint ein Schlüsselsymbol.

## **ZUGRIFF AUF GESCHÜTZTE DATEN**

Bei Zugriff auf die Modi Telefonbuch, Termine, Jahrestage, Zu Erledigen, Notizen oder Spesen-Manager zeigt das Display "Passwort eingeben". Geben Sie Ihre Geheimnummer ein und drücken auf [enter]. Wurde das richtige Passwort eingegeben, verschwindet das Schlüsselsymbol und Sie können auf alle Funktionen zugreifen. Eine erneute Eingabe des Passworts wird erst nach dem nächsten Einschaltzyklus angefordert.

Wurde ein falsches Passwort eingegeben, zeigt das Display "Noch mal versuchen" und dann wieder die Frage nach dem Passwort.

## **ÄNDERN DES PASSWORT**

- 1. Drücken Sie im Uhrzeit-Modus die [ ] Taste, um in den Passwort-Modus zu gehen. Das Display zeigt an: "Passwort eingeben".
- 2. Geben Sie das aktuelle Passwort ein und drücken [enter]. Wählen Sie 'Passwort editieren' und drücken [enter].
- 3. Geben Sie das neue Passwort ein und drücken [enter].

#### **WICHTIG:**

**NOTIEREN SIE SICH IHR PASSWORT UND HEBEN ES AN EINEM SICHEREN ORT AUF. AUF DIE GESCHÜTZEN DATEN KANN NUR NACH EINGABE DES RICHTIGEN PASSWORTS ZUGEGRIFFEN WERDEN. FALLS SIE IHR PASSWORT VERGESSEN HABEN, MUSS EIN RESET DURCHGE-FÜHRT WERDEN, WOBEI ALLE DATEN GELÖSCHT WERDEN. WIR HABEN KEINE UMGEHUNGSMÖGLICHKEIT ZUM DATENZUGRIFF, WENN EIN PASSWORT EINGERICHTET IST.**

## **UHRZEIT-FUNKTION**

Die Uhr des Organizer kennt zwei Zeitzonen: Heimatzeit, die auf lokale Ortszeit und Datum gesetzt wird, und Weltzeit, die Datum und Uhrzeit der gewählten Stadt zeigt.

a) Heimatzeit (Die [Time] Taste einmal drücken).

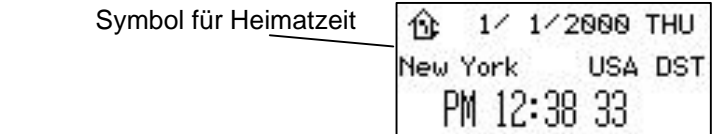

b) Weltzeit (Die [Time] Taste zweimal drücken).

Symbol für Weltzeit

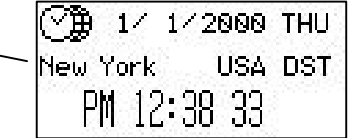

### **EINSTELLEN DER HEIMATZEIT**

Mit den folgenden Schritten werden auf dem Gerät Datum und Uhrzeit Ihres Heimatorts eingestellt:

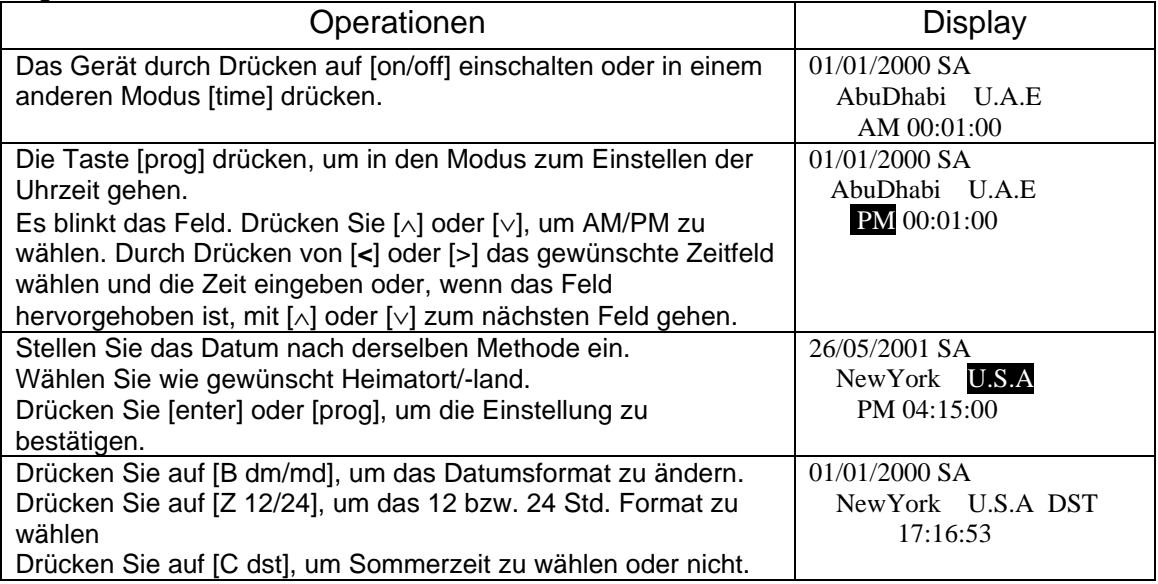

#### **EINSTELLEN DER WELTZEIT**

- 1. Die [Time] Taste zweimal drücken, um den Weltzeit-Modus zu wählen.
- 2. Suchen Sie mit [∧] oder [∨] die gewünschte Land/Stadtkombination.
- 3. Drücken Sie zur Bestätigung auf [enter].

# **BENUTZEN DES TELEFONBUCHS**

Es gibt drei verschiedene Verzeichnisse: **Geschäftlich, Privat** und **Sonstiges**. Es gibt noch einen Anzeigemodus **Alles**, bei dem der Inhalt aller drei Verzeichnisse angezeigt wird.

Jedes Verzeichnis kann die Feldnamen als einen Datensatz speichern.<br>Name: **VORNAME, NACHNAHME** ie max. 48 Zeichen Name: **VORNAME, NACHNAHME**<br>Firma: **FIRMA** ie m Firma: **FIRMA** ie max. 48 Zeichen Telefonnummern: **PRIVAT, BÜRO, FAX, HANDY, PIEPSER** je max. 48 Zeichen Adresse: **HAUSNUMMER + STRASSE** max. 48 Zeichen **ORT** max. 48 Zeichen **LAND** max. 48 Zeichen<br> **PLZ** max. 48 Zeichen **PLZ** max. 48 Zeichen Internet Adresse: **E-MAIL, Web (URL)** je max. 96 Zeichen Notiz: **NOTIZ** max. 96 Zeichen

### **EINGABE VON TELEFONDATEN**

Das Feld NACHNAME oder FIRMA muss Daten enthalten, damit der Datensatz gültig ist.

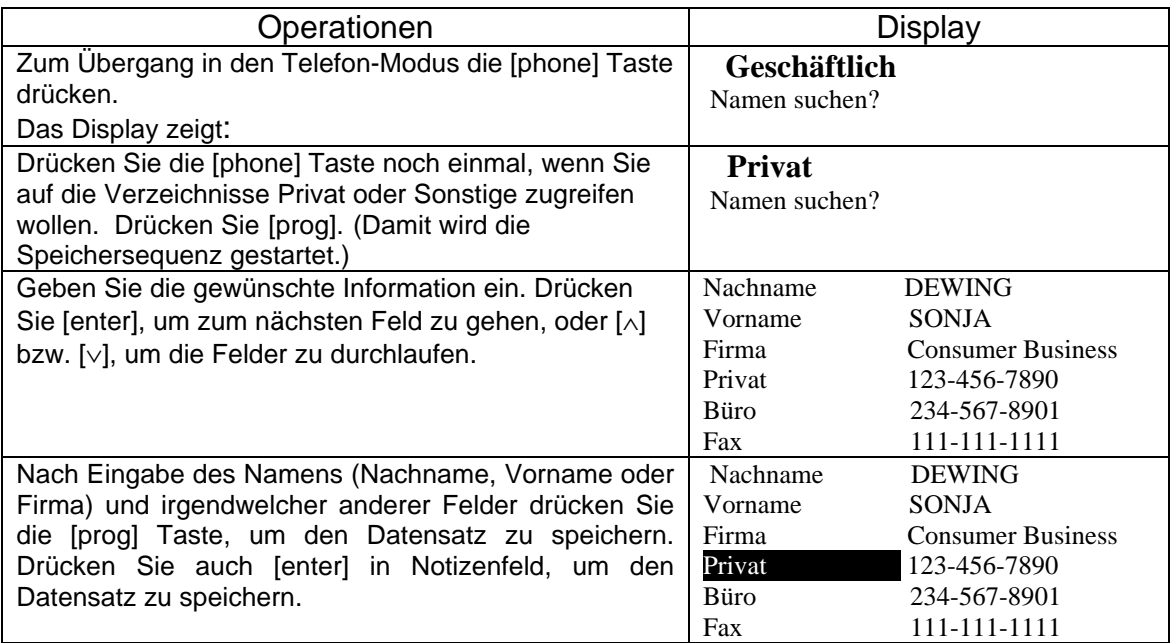

a. Vielleicht wollen Sie zwei verschiedene Nummern in jedem Telefonfeld eingeben. Sie können bis zu 10 Nummern pro Namen eingeben.

Beispielsweise: PRIVAT 215-555-1212VOICE 215-555-1596 FAX

Oder Sie können den Nummern eine Beschreibung anfügen: Beispielsweise: PRIVAT 215-555-1212 NACH 17:00 ANRUFEN

- b. Sooft [sym] drücken, bis das gewünschte Symbol erscheint. Wenn das Symbol auf dem Display angezeigt ist, [**>**] und dann den nächsten nach dem Symbol nötigen Buchstaben drücken.
- c. Die Datensätze werden automatisch alphabetisch nach dem Nachnamen geordnet.
- d. Wenn die Daten unrichtig eingegeben wurden, die Tasten [**<**] oder [**>**] drücken, um den Cursor zu versetzen und zur Korrektur [del] und die alphabetischen Tasten benutzen.
- e. Alle Buchstaben, Zahlen und Symbolzeichen werden als gültige Eingaben angesehen.
- f. Pfeile auf der rechten Seite des Displays weisen darauf hin, das weitere Datenfelder durchlaufen werden können.

### **ANZEIGEN VON TELEFONDATEN**

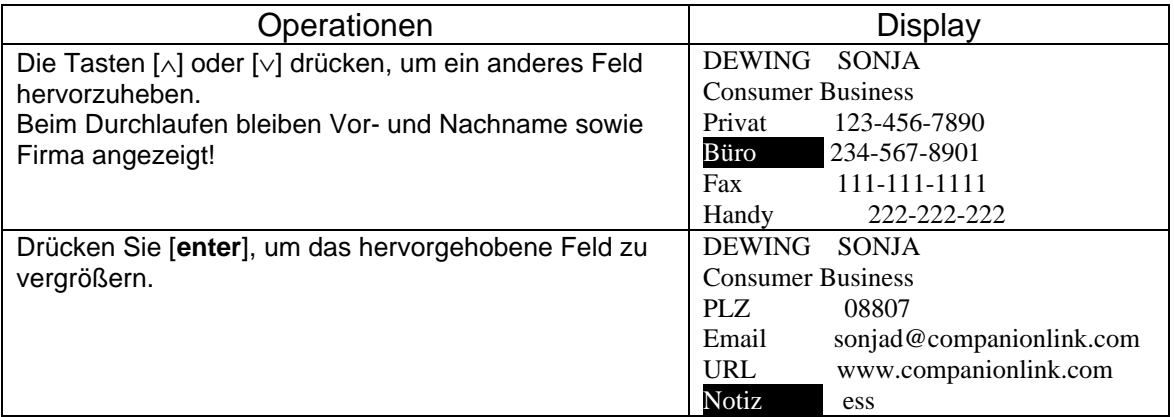

### **SUCHEN NACH TELEFONDATEN**

Telefondatensätze werden nach den Feldern für Vor- und Nachnamen oder Firmennamen durchsucht.

#### **Sequentielles Suche nach Namen**

- 1. Die [phone] Taste drücken, um in die Telefon-Funktion zu gehen.
- 2. Die [phone] Taste nochmals drücken, um in das gewünschte Verzeichnis zu gehen.
- 3. Auf die Suchtaste [∨] drücken, um den ersten Datensatz anzuzeigen. Die Cursortasten [∧] oder [∨] benutzen, um den ganzen Datensatz zu durchlaufen.
- 4. Auf die Suchtaste [∨] drücken, um den nächsten Datensatz in alphabetischer Reihenfolge der Nachnamen anzuzeigen. Mit der Suchtaste [∧] gehen Sie zum vorhergehenden Datensatz.

#### **Direktes Suchen nach Namen**

- 1. Die [phone] Taste drücken, um in die Telefon-Funktion zu gehen.
- 2. Geben Sie die ersten paar Buchstaben des gewünschten Namens ein, z.B. [S] [M] [I].
- 3. Drücken Sie die [∨] Taste, um nach Namen zu suchen, die mit SMI beginnen. Ein mit SMI beginnender Name erscheint auf dem Display. Gibt es keine solchen Einträge, wird die Meldung "Nicht gefunden!" angezeigt.

Hinweis: Der erste angezeigt Buchstabe wird nicht auf Groß-/Kleinschreibung untersucht, bei allen weiteren wird jedoch unterschieden. So hat eine Suche nach [S] [M] [I] dasselbe Ergebnis wie eine nach [s] [M] [I]. Aber das Resultat von [S] [M] [I] ist verschieden von [S] [m] [i].

#### **Direkte Suche nach Firma**

- 1. Die [phone] Taste drücken, um in die Telefon-Funktion zu gehen.
- 2. Drücken Sie [enter] und es wird "FIRMA?" angezeigt.
- 3. Geben Sie die Buchstaben des gewünschten Firmennamens ein.
- 4. Drücken Sie die [∨] Taste, um die Daten angefangen mit dem Firmennamen anzeigen zu lassen. Die Cursortasten [∧] oder [∨] benutzen, um den ganzen Datensatz zu durchlaufen.

#### **BEARBEITEN VON TELEFONDATEN**

- 1. Die [phone] Taste drücken, um in die Telefon-Funktion zu gehen und das gewünschte Verzeichnis aufsuchen.
- 2. Den Datensatz aufrufen, der entsprechend der folgenden Hinweise bearbeitet werden soll.
- 3. Drücken Sie die [edit] Taste, um in den Editier-Modus zu gehen. Der erste Buchstabe des Namens beginnt zu blinken.
- 4. Die Korrekturen des Namenfeldes eingeben und auf [enter] drücken, um zur Korrektur der anderen Felder fortzuschreiten.
- 5. Nach den gewünschten Änderungen wieder die [prog] Taste drücken.

Hinweis:

- a. Wenn Sie irgendeine Funktionstaste, die Tasten [on/off] oder [edit] drücken, wenn Sie im Editier-Modus sind, verlässt der Organizer den Editier-Modus, ohne die vorgenommenen Änderungen zu speichern.
- b. Im Editier-Modus können Sie [del] drücken, um einzelne Zeichen zu löschen.
- c. Im Editier-Modus können Sie [insert] drücken, um ein Leerzeichen einzugeben und den folgenden Buchstaben eine Stelle rechts vom Cursor zu bewegen.

### **LÖSCHEN VON TELEFONDATENSÄTZEN**

1. Um einen Datensatz zu löschen, diesen anzeigen lassen und die [del] Taste drücken. Das Display fragt an:

> Satz löschen? Ja Nein

2. Zur Bestätigung und Rückkehr zum Telefon-Modus [enter] drücken.

# **BENUTZEN DER TERMINKALENDER-FUNKTION**

## **EINGABE VON TERMINDATEN**

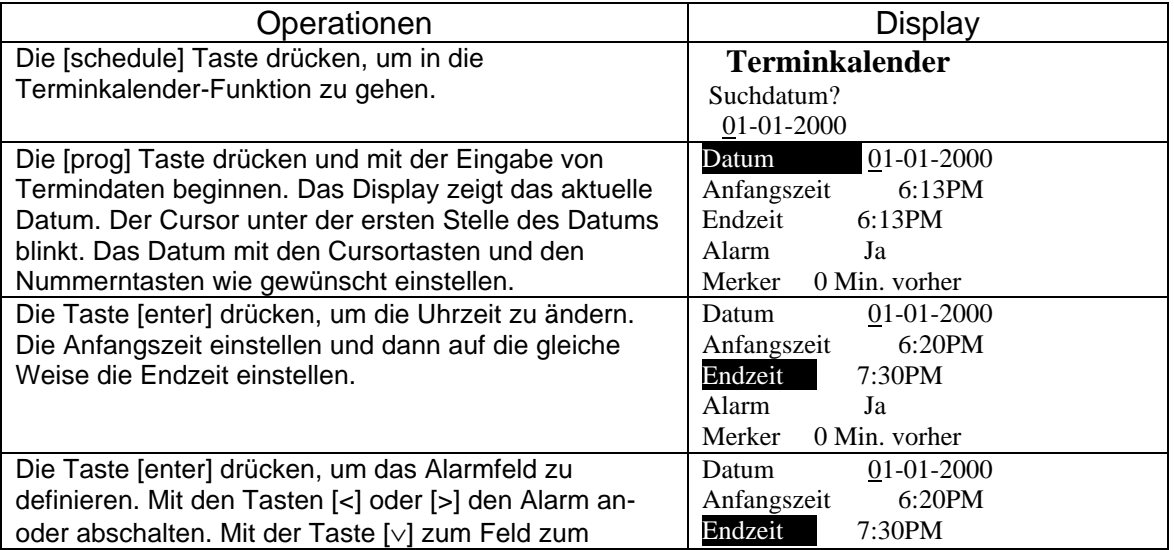

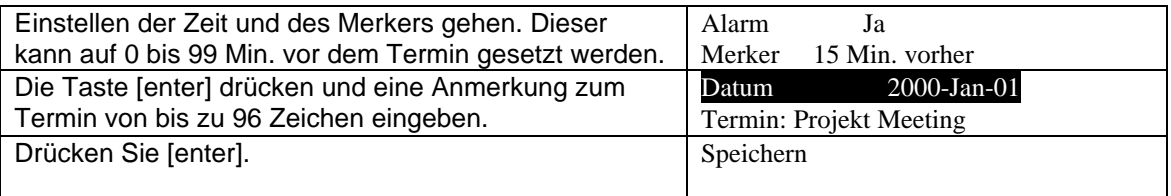

Hinweis:

- a. Nach Eingabe eines Termins ist der Terminalarm eingeschaltet, Das Alarmsymbol wird nur angezeigt, wenn der Alarm im Uhrzeit-Modus aktiviert wurde (siehe den Abschnitt Alarm).
- b. Der Termin-Alarm ertönt für 60 Sek., wenn die Heimatzeit die Termin-Voralarmzeit erreicht. Zum Abschalten irgendeine Taste drücken.
- c. Wenn der Organizer bei Erreichen des Termins ausgeschaltet ist, schaltet der Terminalarm ihn automatisch ein und gibt das akustische Signal aus.

### **ANZEIGEN DES TERMINKALENDERS**

Die Datensätze des Terminkalenders sind zeitlich geordnet. Die Termine können folgendermaßen angezeigt werden:

#### **Sequentielles Suchen nach Datum**

- 1. Die [schedule] Taste drücken, um in die Terminkalender-Funktion zu gehen. Mit der Suchtaste [∨] die eingetragenen zukünftigen Termine der Reihe nach zu durchlaufen. Die Cursortasten [∧] oder [∨] benutzen, um den ganzen Datensatz zu durchlaufen..
- 2. Auf die Suchtaste [∨] drücken, um den nächsten Termin anzuzeigen. Mit der Suchtaste [∧] gehen Sie zum vorhergehenden Datensatz.

#### **Direktes Suchen nach Datum**

- 1. Die [schedule] Taste drücken, um in die Terminkalender-Funktion zu gehen.
- 2. Das Datum editieren und [enter] drücken.

#### **BEARBEITEN VON TERMINDATEN**

Die gleiche Prozedur wie für Telefondaten.

#### **LÖSCHEN VON TERMINDATEN**

Die gleiche Prozedur wie für Telefondaten.

## **BENUTZEN DER JAHRESTAG-FUNKTION**

### **EINGABE VON JAHRESTAGEN**

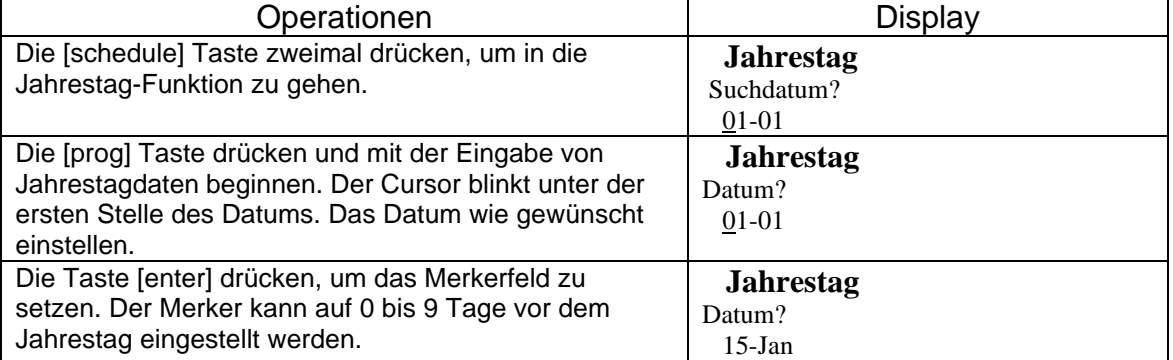

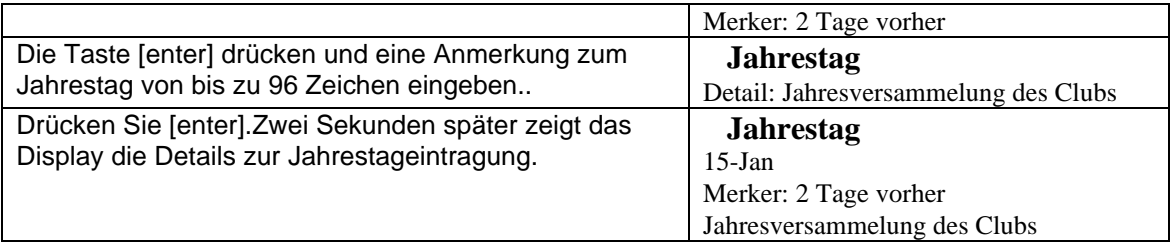

Das Jahrestagssymbol wird am im Merker angegebenen Tag in der Heimatzeit angezeigt. Ist die Ankündigungszeit ungleich 0, wir das Jahrestagssymbol auch am Jahrestag angezeigt.

#### **SUCHEN UND ANZEIGEN VON JAHRESTAGSDATEN**

Die gleiche Prozedur wie für Terminkalenderdaten.

#### **BEARBEITEN VON JAHRESTAGSDATEN**

Zum Bearbeiten eines Jahrestags-Datensatz diesen aufsuchen und anzeigen lassen. Drücken Sie die [edit] Taste, um in den Editier-Modus zu gehen. Datum und Uhrzeit des Datensatzes ändern und [enter] drücken. Die Anmerkung zum Jahrestag ändern und [enter] drücken, um die Änderung zu speichern.

## **LÖSCHEN VON JAHRESTAGS-DATENSÄTZEN**

Die gleiche Prozedur wie für Terminkalenderdaten.

# **200-JÄHRIGER KALENDER**

Zum Einsehen der Daten vom 1. Januar 1901 bis zum 31. Dezember 2099:

- 1. Auf [calendar] drücken, um in den Kalender-Modus zu gehen. Es wird der aktuelle Monat angezeigt und der heutige Tag blinkt.
- 2. Auf die Suchtaste [∨] oder [∧] drücken, um den nächsten bzw. den vorhergehenden Monat anzuzeigen.
- 3. Mit [<] oder [>] das Blinken zum vorhergehenden bzw. nächsten Tag verschieben.
- 4. Mit [∨] oder [∧] den blinkenden Tag zur vorhergehenden bzw. nächsten Woche verschieben.

Ein Beispiel einer Kalenderdarstellung:

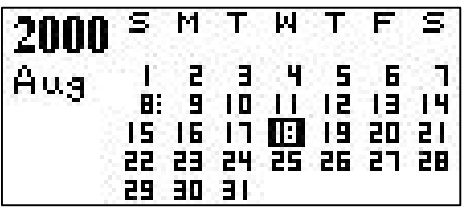

Eine Detailansicht eines Tages im Kalender-Modus:

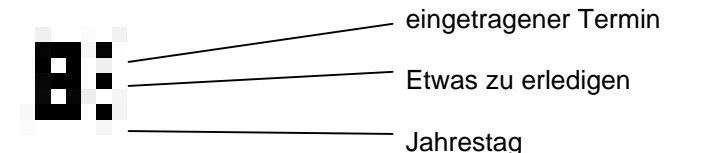

## **ANZEIGEN EINES GEWÜNSCHTEN DATUMS/MONATS**

- 1. Auf [prog] drücken, um die Datumseingabe-Funktion zu aktivieren.
- 2. Das Datum eingeben und [enter] drücken .
- 3. Es wird wie gewünscht Monat/Jahr angezeigt. Das gewünschte Datum ist hervorgehoben.

### **ANZEIGEN VON TERMINEN VOM KALENDER AUS**

Der Kalender hat Zugriffsverbindungen zu Terminkalender-Modus. Punkte rechts vom Datum deuten auf eingetragene Termine, Jahrestage oder Zuerledigendes hin.

Den Cursor auf den gewünschten Tag setzen und [enter] drücken, um sich die Eintragungen für dies Datum anzusehen. Ist für diesen Tag noch kein Termin eingetragen, wird für ihn eine Termineintragung vorbereitet (siehe im Abschnitt Terminkalender, wie ein neuer Termin eingetragen wird).

# **BENUTZEN DES MODUS ZU ERLEDIGEN**

## **DATENSÄTZE FÜR ERLEDIGUNGEN EINGEBEN**

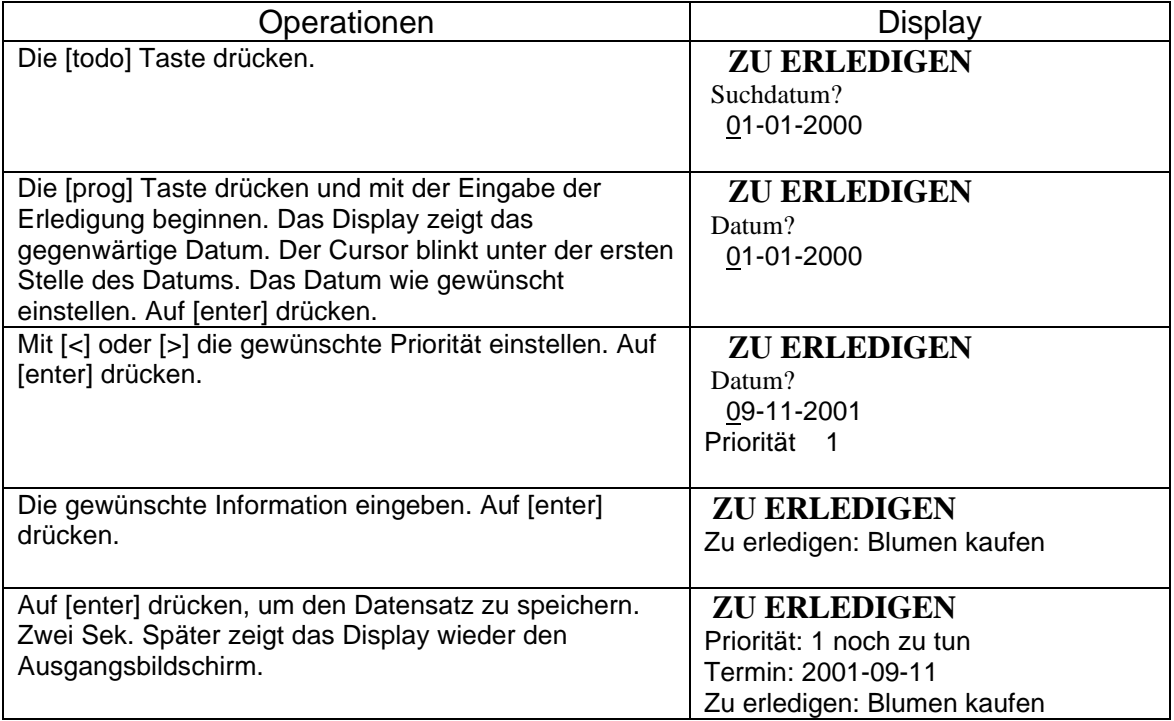

a. In einem Datensatz für Erledigungen können bis zu 192 Zeichen eingegeben werden.

b. Es können Prioritäten von 1 bis 9 gewählt werden.

## **ANZEIGEN VON DATENSÄTZEN FÜR ERLEDIGUNGEN**

#### **Sequentielles Suchen**

- 1. Die [todo] Taste drücken, um in den Modus Zu Erledigen zu gehen.
- 2. Mit [∨] oder [∧] die Datensätze nach Priorität durchlaufen.
- 3. Wieder [∨] drücken, um den nächsten Datensatz anzuzeigen.
- 4. Auf [∧] drücken, um den vorhergehenden Datensatz zu zeigen.

#### **Suchen nach Datum**

- 1. Die [todo] Taste drücken, um in den Modus Zu Erledigen zu gehen. Das Display zeigt die Frage "Suchdatum?"
- 2. Das gewünschte Datum eingeben.
- 3. Durch Drücken von [enter] wieder zum Anzeigemodus von Zu Erledigen gehen.
- Hinweis: Wenn kein entsprechender Datensatz gefunden wird, erscheint auf dem Display für 2 Sek "Nicht gefunden".

### **BEARBEITEN UND LÖSCHEN VON DATEN FÜR ERLEDIGUNGEN**

Dem Datensatz aufrufen, der bearbeitet werden soll, und wie bei der Bearbeitung von Telefondaten vorgehen. Sie können eine Aufgabe auch von "noch zu tun" auf "erledigt" ändern, indem Sie im Editiermodus von [<] oder [>] drücken.

Dem Datensatz aufrufen, der gelöscht werden soll, und die [del] Taste drücken. Bei der erscheinenden Anfrage 'JA' wählen.

# **BENUTZEN DER NOTIZEN-FUNKTION**

#### **EINGEBEN VON NOTIZEN**

- 1. Die [todo] Taste zweimal drücken. Das Display zeigt "Notizen".
- 2. Auf [prog] drücken.
- 3. Geben Sie Ihre Notizen ein und drücken [enter, um sie zu speichern.
- 4. Das Display zeigt "Speichern" und die eingegebenen Notizen.

In jeden Notizendatensatz können bis zu 96 Zeichen eingegeben werden.

### **ANZEIGEN VON NOTIZEN**

#### **Sequentielles Suchen**

Die gleiche Prozedur wie zum sequentiellen Suchen im Telefon-Modus. Die Datensätze sind in alphabetischer Reihenfolge geordnet.

Hinweis: [∨] oder [∧] benutzen, um den ganzen Datensatz zu durchlaufend.

## **BEARBEITEN UND LÖSCHEN VON NOTIZEN**

Die gleiche Prozedur wie im Telefon-Modus.

# **BENUTZEN DER ALARM-FUNKTION**

Es gibt drei getrennte Optionen für Alarme. Jeder davon erzeugt eine andere Zahl von Beeps in Funktion der Alarmnummer.

### **EINSTELLEN VON ALARMEN**

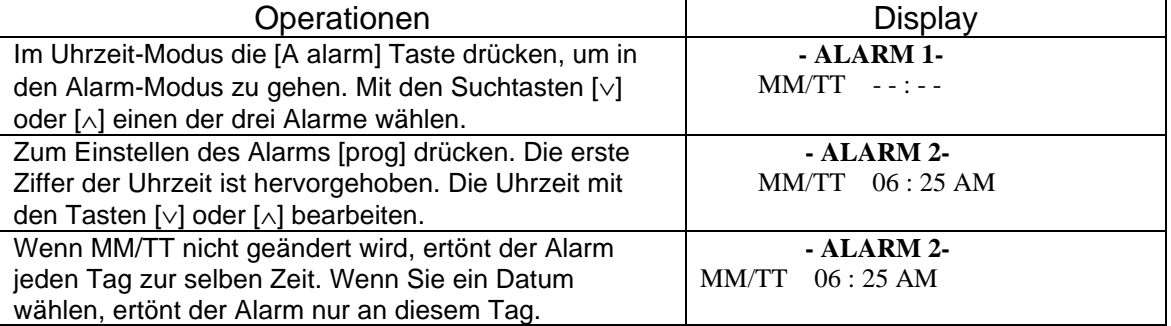

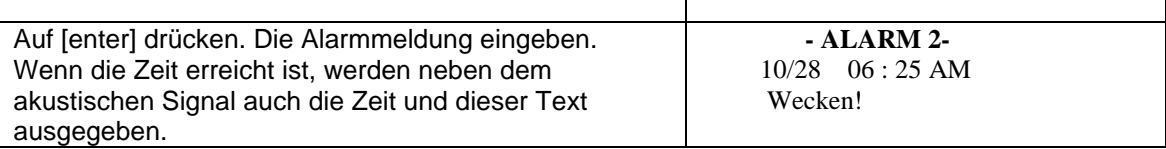

- a. Nach Bestätigen der Einstellung wird der Alarm automatisch eingeschaltet und auf dem Display erscheint das Symbol ((•)).
- b. Wenn die Heimatzeit die für den Alarm eingestellte Zeit erreicht, ertönt der Alarm für ca. 60 Sek. Durch drücken irgendeiner Taste schalten Sie ihn ab..

### **ÄNDERN DER ALARMEINSTELLUNG**

- a. Die oben beschriebene Prozedur wiederholen. Die neuen Einstellungen überschreiben die vorherigen.
- b. Um einen Alarm abzuschalten, diesen anzeigen lassen und dann [A alarm] drücken.

# **BENUTZEN DES SPESEN-MANAGERS**

Der Spesen-Manager verfolgt Ihre persönlichen Ausgaben und liefert tägliche, wöchentliche und monatliche Gesamtsummen. Im Spesen-Modus können Sie die Spesendaten eingeben, anzeigen, suchen und bearbeiten. Jeder Spesen-Datensatz hat sechs Felder: Datum, Spesenkategorie, Betrag, Bezahlungsart, Quittung und Notiz. Außerdem können Sie Spesenkategorien so benennen, wie es Ihren Bedürfnissen entspricht.

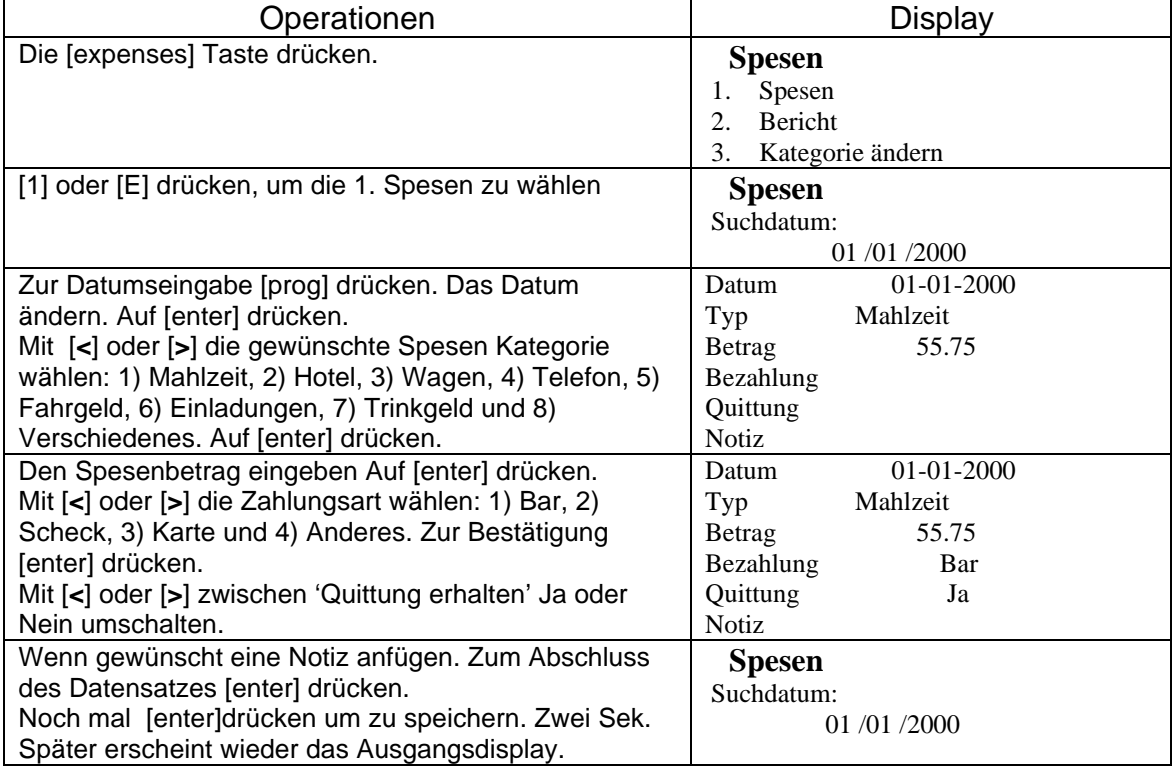

### **EINGEBEN VON SPESENDATEN**

### **ANZEIGEN VON SPESENDATEN**

Spesendatensätze sind nach Datum geordnet. Sie werden mit den folgenden Schritten durchsucht.

- 1. Zum Öffnen des Spesenmenüs auf [expenses] drücken.
- 2. [1] oder [E] drücken, um die 1. Spesen zu wählen.
- 3. Das gewünschte Datum eingeben und mit [∨] oder [∧] die Spesendatensätze durchsuchen.
- 4. Wenn Spesendaten an den eingegebenen Datum gefunden werden, werden sie angezeigt. Den Cursor [∨] oder [∧] drücken, um den Datensatz ganz anzuzeigen. Mit den Suchtasten den vorhergehenden oder folgenden Datensatz anzeigen. Sind beim dem Datum keine Spesendaten gespeichert, erscheint auf dem Display "Nicht gefunden"..

### **BEARBEITEN UND LÖSCHEN VON SPESENDATEN**

Zum Bearbeiten von Spesendaten wie folgt vorgehen:

- 1. Den gewünschten Datensatz aufrufen und die [edit] Taste drücken.
- 2. Jedes Feld wie gewünscht ändern. Nach jeder Änderung mit [enter] bestätigen. Wenn Sie einen Betrag ändern, blinkt der vorhergehende Betrag nicht. Geben Sie einfach den neuen Betrag ein und drücken [enter]. Nach der Änderung oder zum Übergang bis zum Feld Notizen wieder [enter] drücken.

### **ERSTELLEN EINES SPESENBERICHTS**

- 1. Auf [expenses] drücken.
- 2. [2] oder [R] zur Wahl von 2. Bericht drücken.
- 3. Das Datum der Periode eingeben, für die der Bericht erstellt werden soll. Das Enddatum eingeben. Zur Bestätigung [enter] drücken.
- 4. Es wird der Spesenbericht angezeigt. Den Bericht mit den Cursortasten durchlaufen.
- 5. Bei Drücken von [enter] erscheint wieder das Anfangsdisplay.

### **UMBENENNEN DER SPESENKATEGORIEN**

Sie können die 8 vorgegebenen Spesenkategorien einfach umbenennen, so dass sie Ihren Bedürfnissen entsprechen. Dazu wie folgt vorgehen.

- 1. Auf [expenses] drücken.
- 2. [3] oder [C] zur Wahl von 3. Kategorie ändern drücken.
- 3. Mit [∨] oder [∧] die gewünschte Kategorie wählen. Auf [enter] drücken.
- 4. Den Namen der Kategorie ändern und die Änderung durch Drücken auf [enter] bestätigen.
- 5. Die Schritte 3 und 4 für alle Kategorien wiederholen, die umbenannt werden sollen.

Hinweis: Das Kategoriefels ist 7 Zeichen lang.

# **BENUTZEN DER WÄHRUNGSUMRECHNUNG**

Die [conversion] Taste drücken, um in den Währungsumrechnungs-Modus zu gehen. Die Taste zweimal drücken, um in den Modus für den Euro zu kommen.

# **EINGEBEN EINER NEUEN WÄHRUNG**

Es können fünf Währungen für Umrechnung vorgegeben werden.

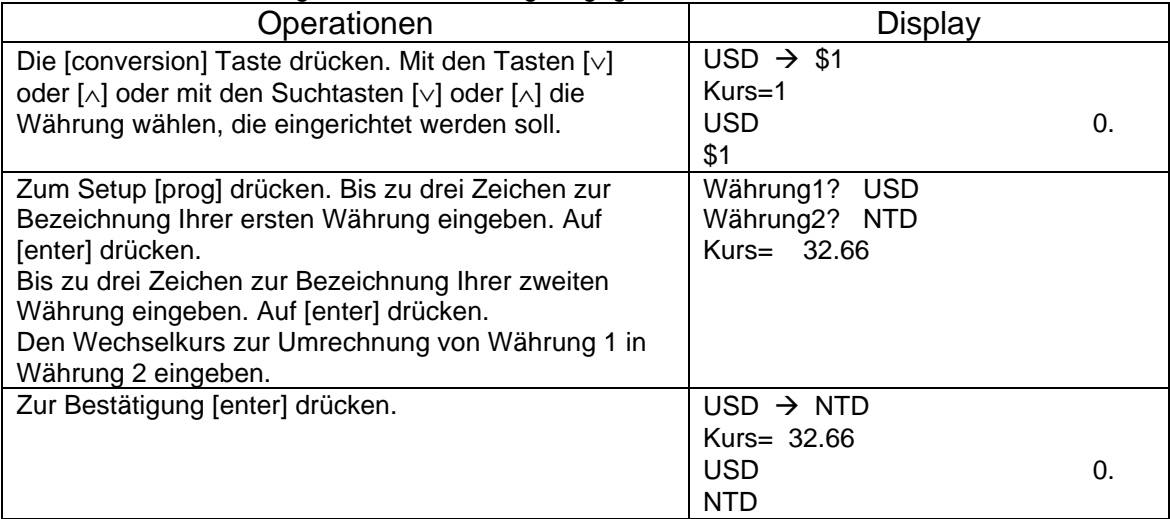

## **UMRECHNEN VON WÄHRUNGEN**

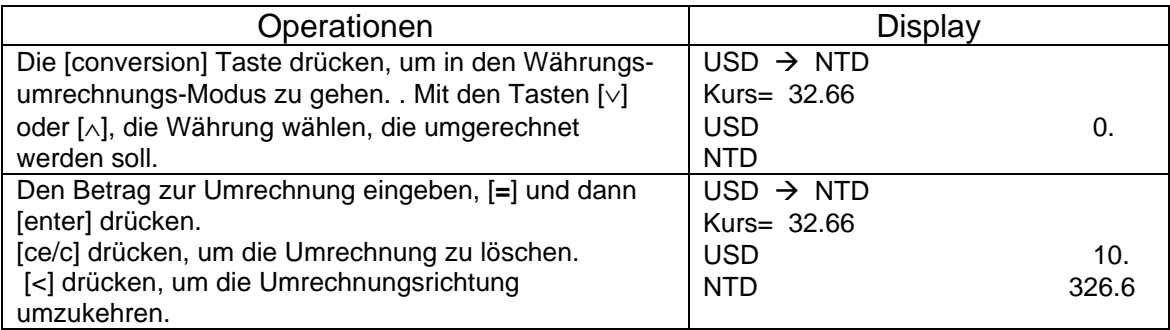

### **EURO-UMRECNUNG**

Die [conversion] Taste zweimal drücken, um in den Euro-Modus zu gehen.

Die Euro-Umrechnung ist ähnlich der Währungsumrechnung.

Sie ist für 11 Währungen vorbereitet. Die folgende Tabelle zeigt die Wechselkurse für 1 Euro:

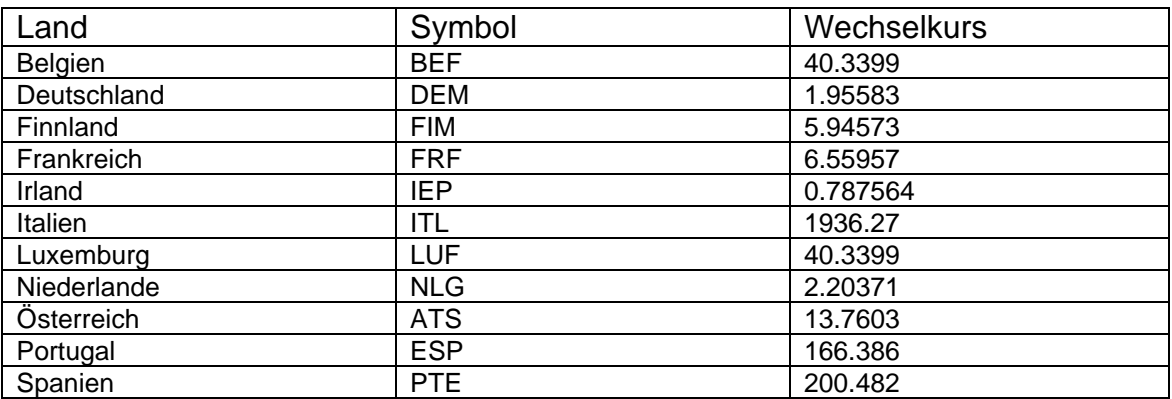

# **BENUTZEN DER MASSEINHEITEN-UMRECHNUNG**

- 1. Die [conversion] Taste dreimal drücken, um in den Modus zum Umrechnen in metrische Einheiten zu gehen.
- 2. Zur Wahl der gewünschten Umrechnung die Tasten [∨] oder [∧] benutzen.
- 3. Mit [<] oder [>] die Umrechnungsrichtung wählen (d.h. Meter in Fuß oder Fuß in Meter).
- 4. Den umzurechnenden Betrag eingeben und [=] zum Starten der Umrechnung drücken.
- 5. [ce/c] drücken, um das Ergebnis zu löschen oder einen neuen Betrag zur Umrechnung eingeben.

# **BENUTZEN DER RECHNER-FUNKTIONEN**

Diese Funktionen umfassen Addieren (+), Subtrahieren (-), Multiplizieren (x) und Dividieren (/). Weiterhin können die Operationen M-, M+, MR und MC im Speicher vorgenommen werden. Hinweis:

- Die Berechnungen erfolgen nach Eingabefolge nicht nach den algebraischen Konventionen.
- "**M**" auf dem Display bedeutet, dass eine Zahl gespeichert ist.
- "**E**" auf dem Display zeigt einen Fehler an: eine Zahl mit mehr als 12 Stellen oder Division durch Null. Zum Löschen des Fehlers auf [**ce/c**] drücken.
- [**M+**] addiert die angezeigte Zahl zum aktuellen Speicherinhalt.
- [**M-**] subtrahiert die angezeigte Zahl vom aktuellen Speicherinhalt.
- [**MR**] holt die gespeicherte Zahl zurück.
- [**MC**] holt die gespeicherte Zahl zurück und löscht den Speicher.

# **DATENKOMMUNIKATION MIT EINEM PC**

Die Datensätze von Telefon, Terminkalender, Jahrestag, Notizen, Zu Erledigen und Spesen-Manager können manuell mit OrganizerLink™ Basic Software (z.B. zur Sicherung) zu einem PC übertragen werden.

Die Datensätze derselben Funktionen können mit OrganizerLink™ Deluxe Software automatisch aktualisiert werden, so dass der PC und der Organizer die gleichen Daten halten (volles Synchronisieren).

Hinweis: Wenn Ihr Organizer zusammen mit Software und PC Kabel geliefert wurde, enthält Ihre Software OrganizerLink™ Deluxe für volles Synchronisieren zwischen Organizer und PC in beiden Richtungen.

Das Synchronisieren von Daten funktioniert nur mit OrganizerLink™ Deluxe, dessen Anleitungen die Operationen eingehend beschreiben.

Um ein Synchronisieren zu starten, wie folgt vorgehen:

- 1. Sicherstellen, dass auf dem PC die richtige Software installiert ist. Die Anweisungen werden mit dem Softwarepaket geliefert.
- 2. Sicherstellen, dass der Organizer über das PC-link Kabel mit der seriellen Schnittstelle des PC verbunden ist.
- 3. Die [time] Taste drücken, um in den Heimatzeit-Modus zu gehen.
- 4. Die [link] Taste drücken, um das Synchronisieren zu starten. Das Display zeigt "Synchronisieren…"
- 5. Nach Abschluss zeigt das Display "Erfolgreiches Synchronisieren" und geht in den Heimatzeit-Modus zurück.

# **BATTERIEWECHSEL**

Wenn auf dem Display die Warnung über niedrigen Ladezustand erscheint, müssen die Hauptbatterien ersetzt werden. Dazu wie folgt vorgehen:

- 1. Das Gerät ausschalten.
- 2. Den Deckel der Hauptbatterien hinten am Gerät abnehmen.
- 3. Eine Batterie herausnehmen und eine frische Batterie CR-2032 einsetzen wie auf der Zeichnung im Batteriefach gezeigt.
- 4. Den Batteriedeckel wieder aufsetzen und mit normalen Operationen weitermachen.
- 5. Den Schritt RESET überspringen, um Datenverlust zu vermeiden, und die Heimatzeit einstellen.

Hinweis: Die Sicherungsbatterie mindestens einmal im Jahr ersetzen, um richtige Batterieladung zu garantieren. Nie die Haupt- und die Sicherungsbatterie gleichzeitig herausnehmen. Durch diese Vorsichtsmaßnahme wird Datenverlust verhindert.

#### **WARNUNG**

**DIES GERÄT BENUTZT LITHIUM BATTERIEN CR2032. "ACHTUNG: EXPLOSIONSGEFAHR, WENN DIE BATTERIE NICHT RICHTIG ERSETZT WIRD. NUR DURCH BATTERIEN DES VOM HERSTELLER EMPFOHLENEN TYPS ERSETZEN. DIE BATTERIEN WIE VOM HERSTELLEN ANGEWIESEN ENTYSORGEN."**